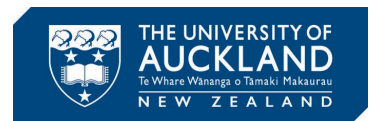

## **GitHub Desktop Installation Guide**

Step 1: As shown in Fig. 1, download the "GitHub Desktop" installer from [link.](https://desktop.github.com/) Double click on "GitHubDesktopSetup.exe" to run and install the program.

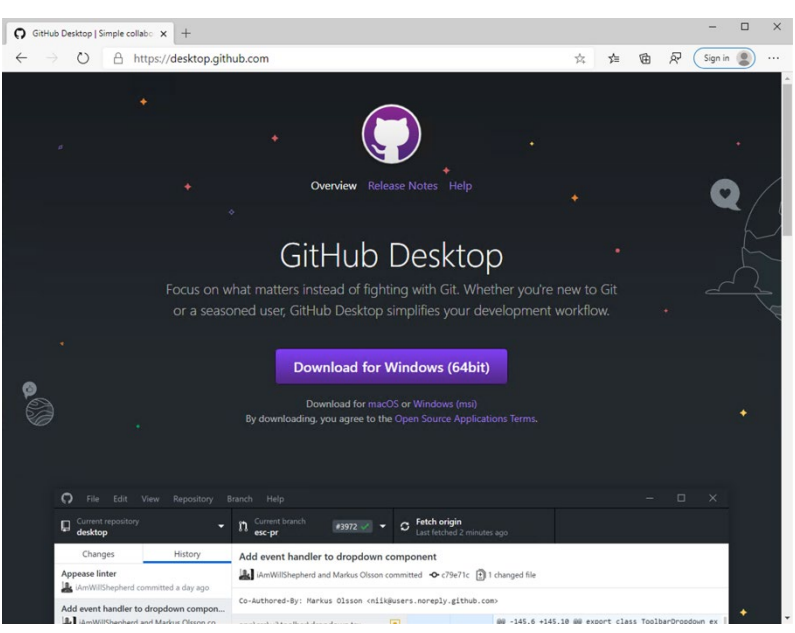

Fig. 1: Step 1

Step 2: Ones the installation completes it will launch the "Welcome" window shown in Fig. 2. Click "Sign in to GitHub.com" to proceed.

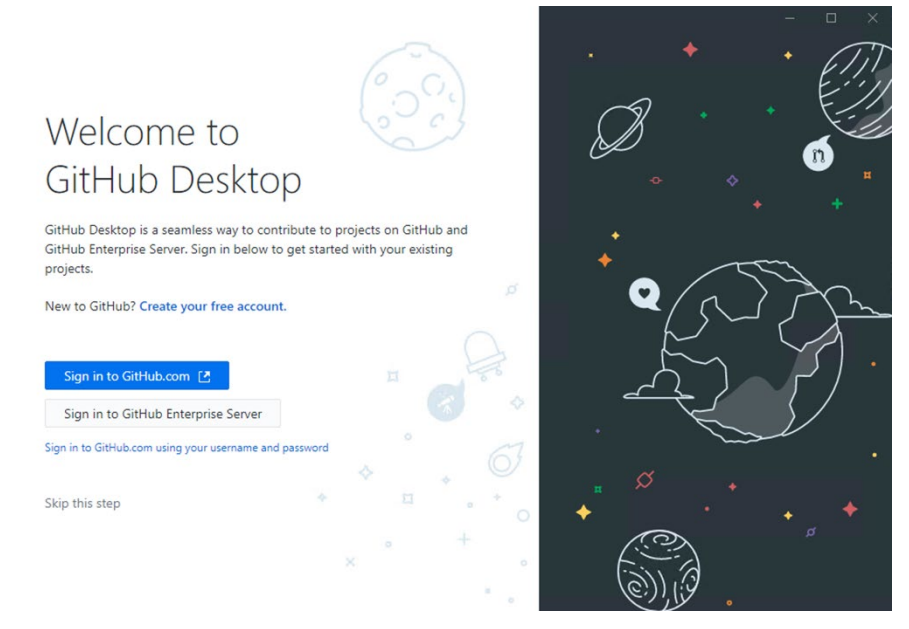

Fig. 2: Step 2

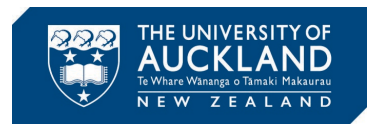

Step 3: As shown in Fig. 3, a web browser window will launch asking you to login to your GitHub account. Enter your sign in details and click "Sign In". We strongly recommended that you use your university email address (i.e. [upi@aucklanduni.ac.nz\)](mailto:upi@aucklanduni.ac.nz) when creating an account with GitHub.

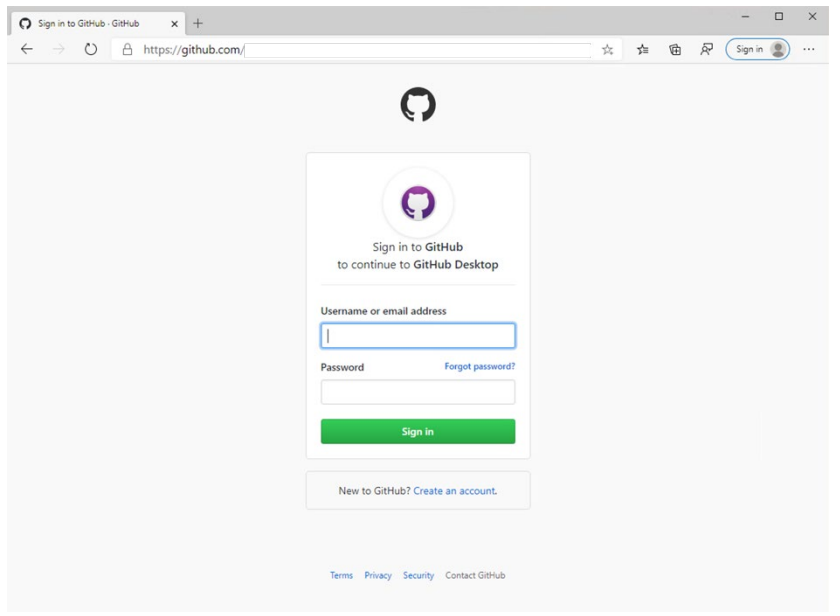

Fig. 3: Step 3

Step 4: As shown in Fig. 4, you will be asked to grant permissions required for GitHub Desktop. Click on "Authorize desktop" to proceed.

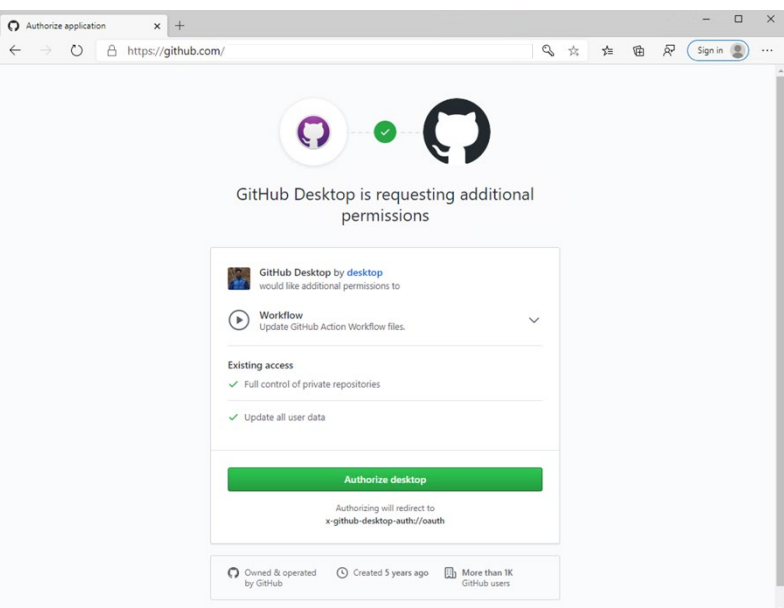

Fig. 4: Step 4

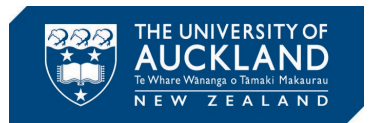

Step 5: As shown in Fig. 5, you will be asked to configure the name and email address that will be associated with your commits. Enter your first and last names under "Name" and email address [\(upi@aucklanduni.ac.nz\)](mailto:upi@aucklanduni.ac.nz) under "Email".

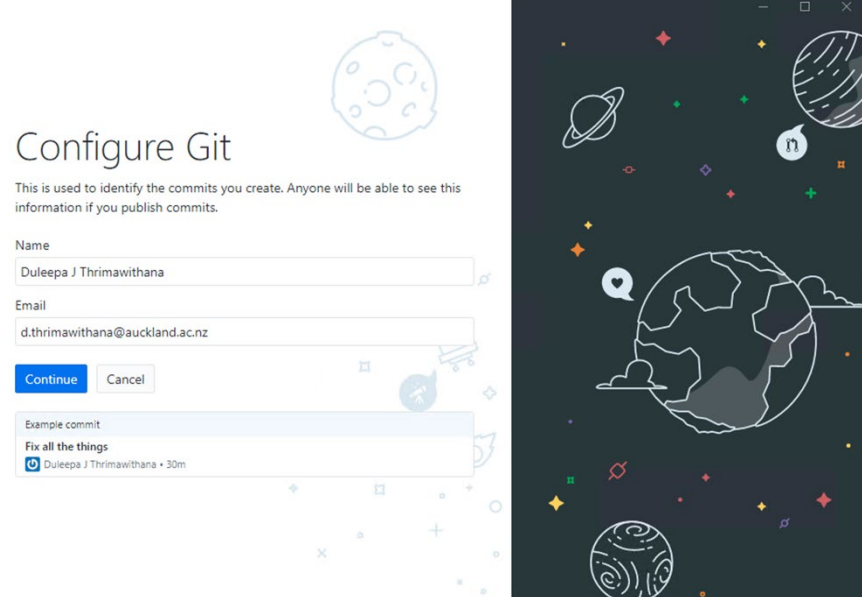

Fig. 5: Step 5

Step 6: As shown in Fig. 6, complete the setup by clicking "Finish".

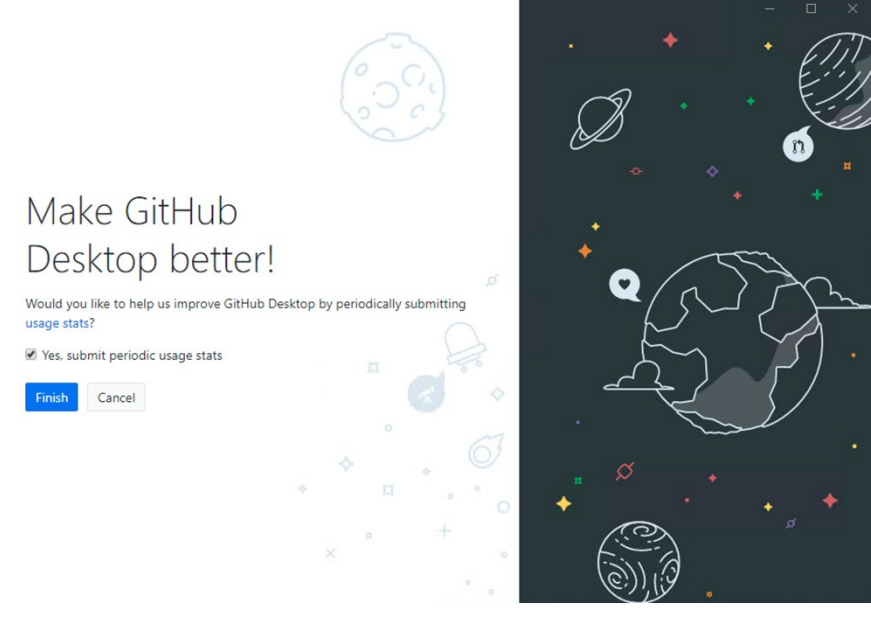

Fig. 6: Step 6

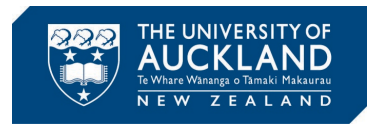

Step 7: As shown in Fig. 7, the "Get Started" window will appear. If you already have repositories on GitHub they will appear on the right-hand side of the window. If you are new to Git and GitHub, attend the workshop on Git to learn how to use GitHub Desktop.

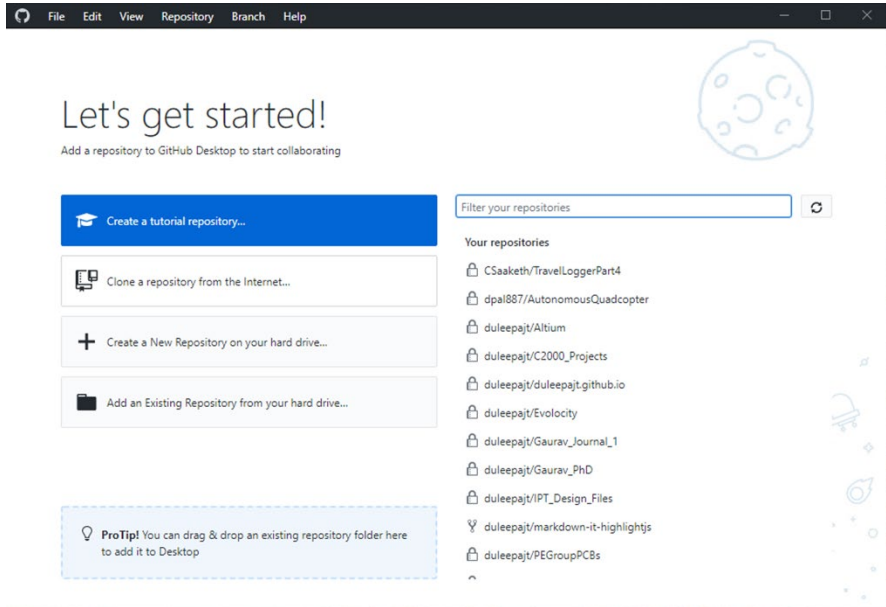

Fig. 7: Step 7

Step 8: During the workshop on Git, you will be creating a repository online and then cloning it using GitHub Desktop. Ones you have successfully cloned your first repository, the GitHub Desktop interface will look similar to what is shown by Fig. 8.

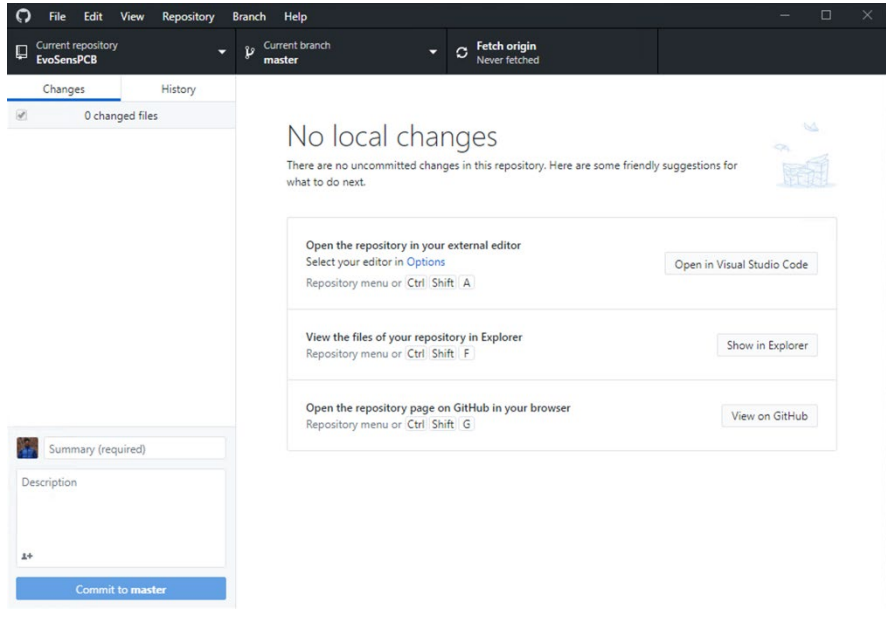

Fig. 8: GitHub Desktop Interface